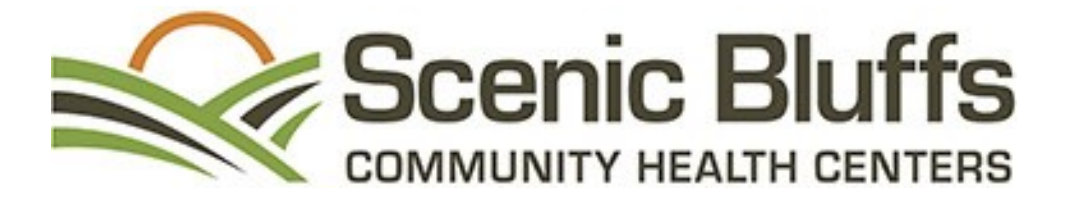

# **How To Print Your Patient Forms**

### **A step-by-step tutorial on how to print your patient forms off of scenicbluffs.org, using PDFfiller.**

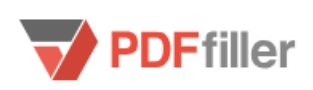

### Welcome

You're here to fill and submit this document. It's a simple, step-by-step process, and we'll walk you through it!

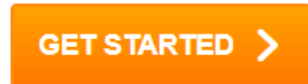

# Step 1:

Click on the form you would like to print.

### **Scenic Bluffs Health Forms**

Access, complete and submit your patient forms online! Save time by completing your forms prior to your appointment. You can review our Notice of Privacy Practices here.

If you would prefer to fill out your forms by hand, click "Done" in the upper right hand corner of the selected form. From there, you will have the option to download and print.

#### **Forms in English**

**New Patient Forms Patient Registration Packet** 

**Annually Updated Forms Verbal Communication Form Annual Patient Information Update** 

#### **Formas en Espanol**

Las Nuevas Formas de Registro de Pacientes Las Nuevas Formas de Registro de Pacientes

Ł

**Annually Updated Forms Formulario de Comunicacion Verb Actualizacion de informacion del Paciente** 

### **Step 2:**

You will be redirected to the PDFfiller forms page. Click the orange box that says, "Get Started".

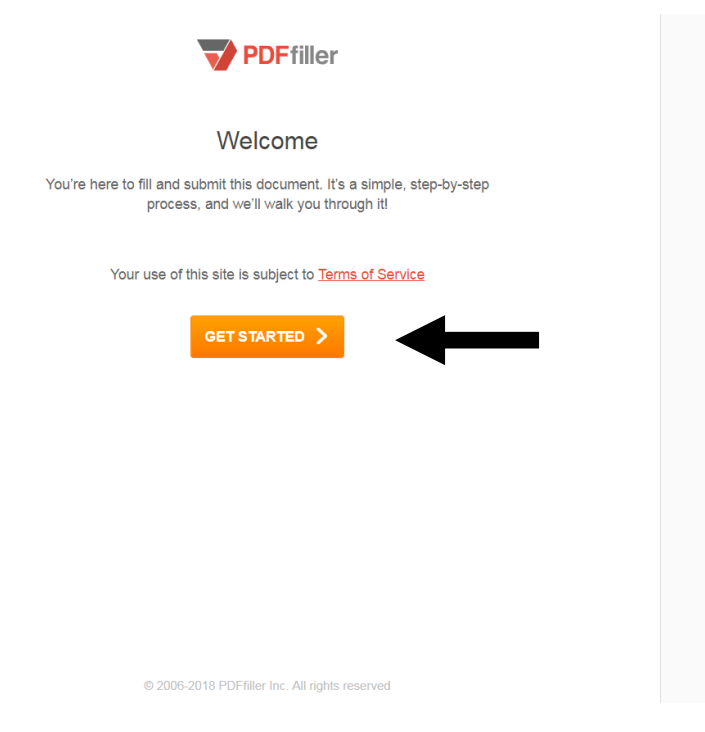

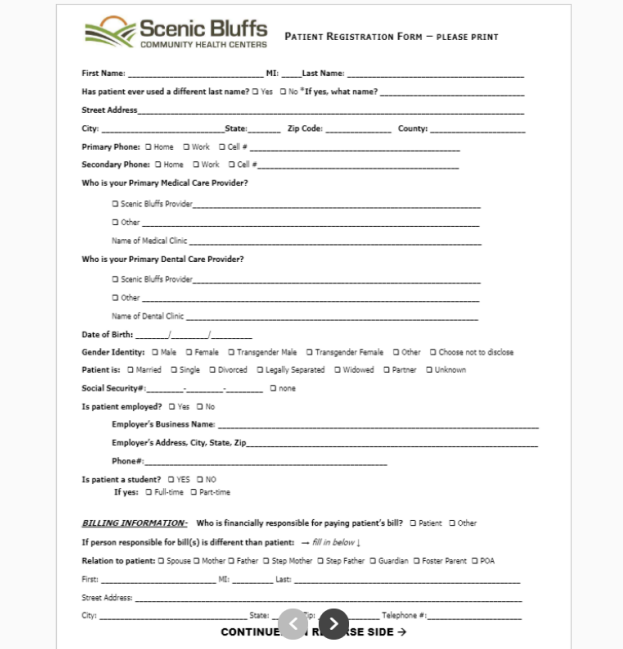

# Step 3:

**The form you would like to print will now be brought onto the screen. Select the orange "Done" button in the upper right hand corner.**

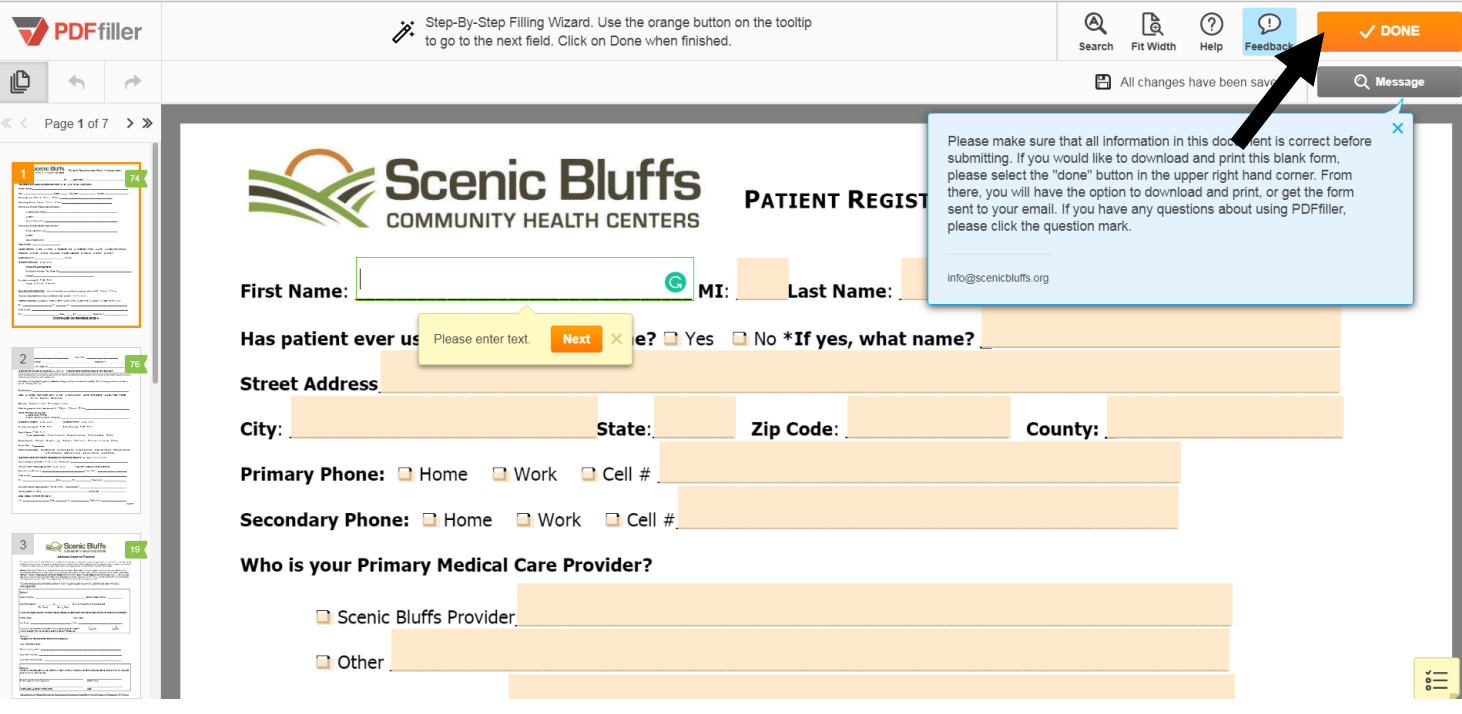

### Step 4:

**A box will appear and ask you "Are You Sure?". Click on the orange box that says, "Yes, It's Good to Go!".**

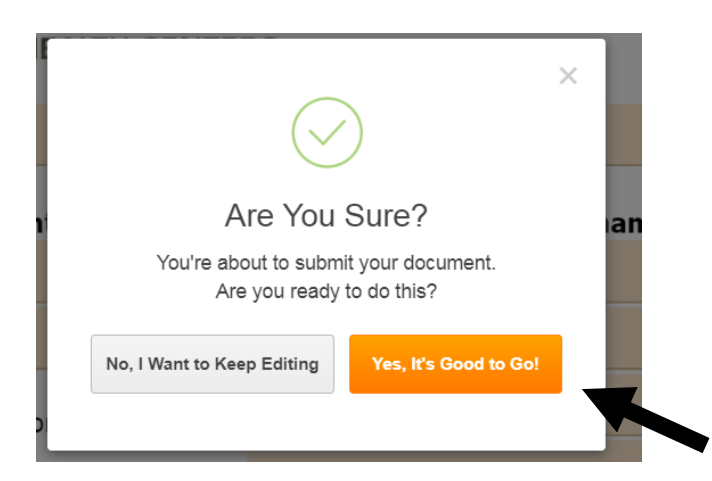

### Step 5:

**You will be redirected to the receipt page (referenced below). Here, you have the option to send the form to your email, or download it on your computer. With each option, you will be able to download and print the form to fill out by hand.**

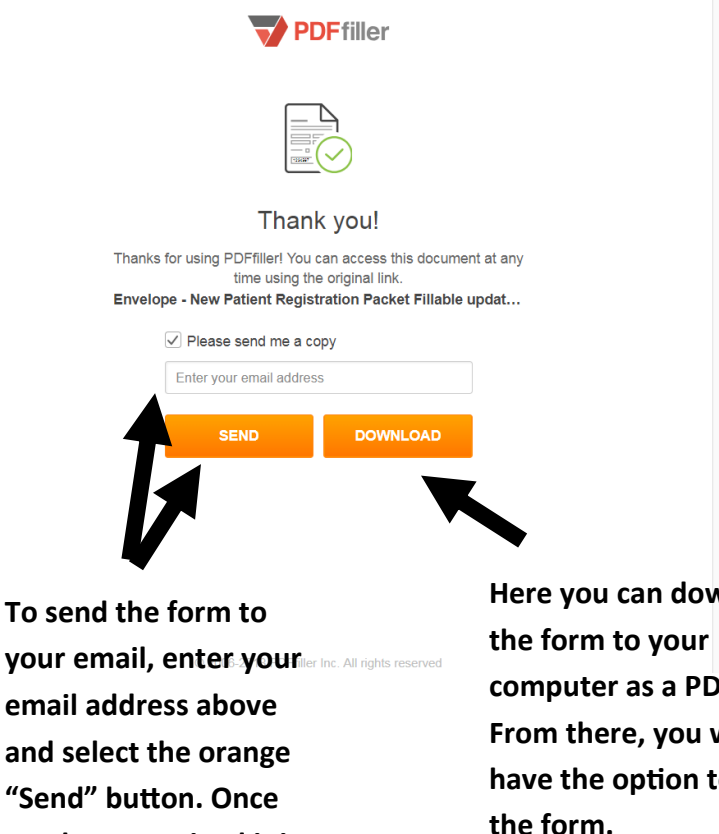

**"Send" button. Once you have received it in your email as a PDF, you will be able to print the form. .**

**your** 

**wnload** F.  $\boldsymbol{\mathsf{will}}$ **b** print **the form.**

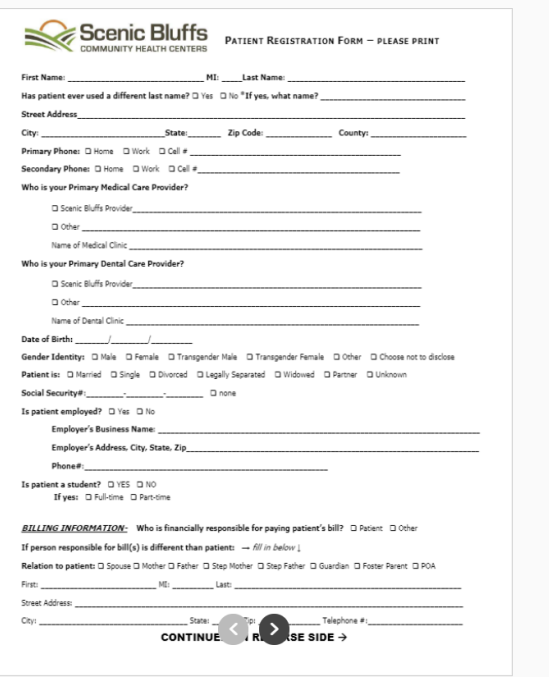

**If you have any additional questions, or experience issues in printing your form, please contact Scenic Bluffs at (6080) 654-5100.**